ILLINOIS SUPREME COURT COMMISSION ON ACCESS TO JUSTICE

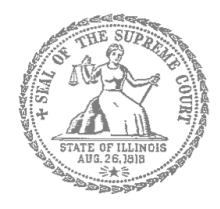

# Civil Appeals – Self-Represented Litigants

## How to E-file in Odyssey (Kiosk Mode) Step 5: Add a Payment Account

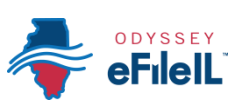

**E-filing Steps**

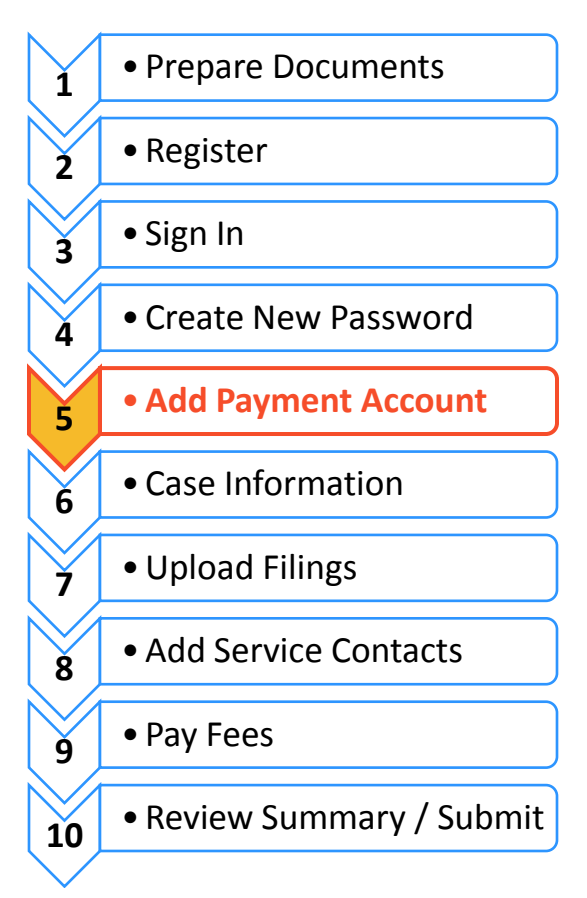

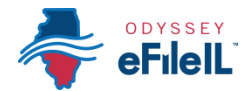

Add a payment account

Before you can e-file your court documents, you must add a payment account. If there is a filing fee due, it must be paid at the time of e-filing. **If you cannot afford the filing fee**, you still have to follow the steps to create a payment account, but can select "Waiver." This does not mean your waiver will be approved, and you may have to create another payment account and pay filing fees if the waiver is denied.

If you can afford to pay your filing fee, you must have a credit card to pay online. If you do not have a credit card, one option is to buy a pre-paid debit card from most major stores such as Walgreens, Walmart or Target.

### **Click Payment Accounts under "My Account"**

1. From the Home Page above Filer Dashboard, click the **My Account** tab.

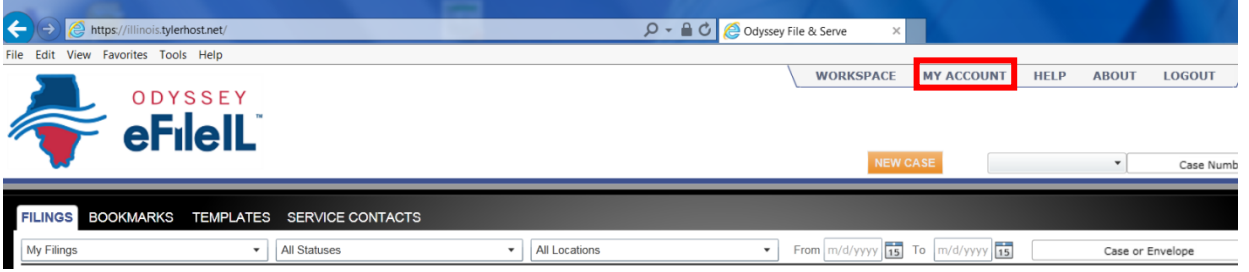

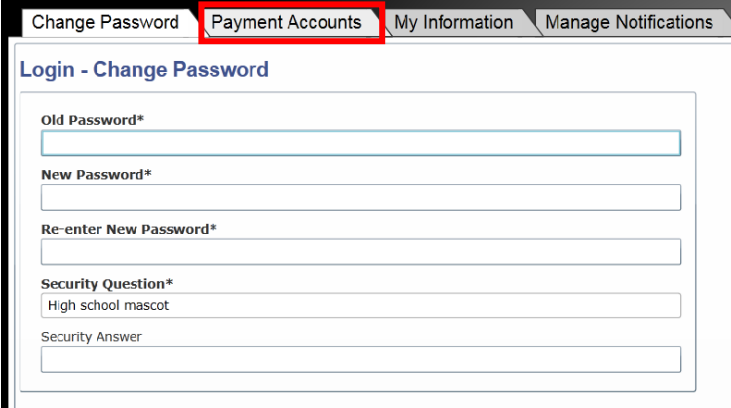

2. Under the tabs, click **Payment Accounts**.

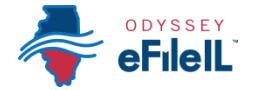

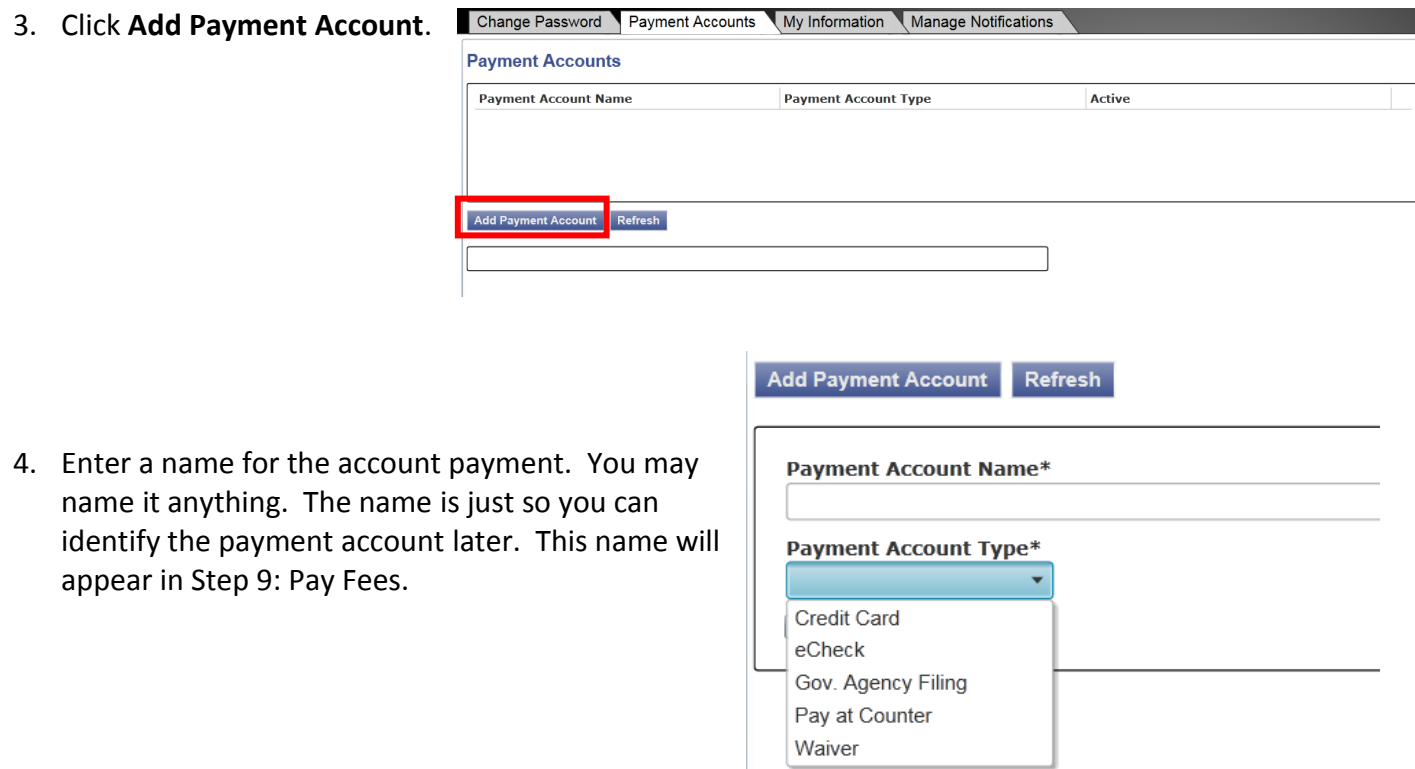

- 5. Select how you want to pay. The options are: **Credit Card, eCheck, Gov. Agency Filing, Pay at Counter** or **Waiver**. However, the appellate courts will only accept payment with a Credit Card or Waiver and the following instructions will only discuss those two options.
	- a. Credit Card also includes prepay debit cards.
	- b. eCheck is **NOT** available in appellate courts.
	- c. Gov. Agency Filing option will not apply to a self-represented litigant.
	- d. Pay at Counter is **NOT** available in appellate courts.
	- e. Waiver means that you are requesting the court to waive your filing fees because you cannot afford the fees.

*See the following pages for detailed information about each payment account type.*

#### **Credit card or prepay debit card**

**There is a convenience fee for paying by credit card. You will pay an extra 2.89% of the total filing fee. If using a prepaid card, make sure to purchase it for the total filing fee plus 2.89%.**

1. To use a credit card or prepay debit card, choose **Credit Card** in the drop down menu and create a Payment Account Name. This name is just for you to know which card you entered.

- 2. Click **Enter Account Information**.
- 3. Click the **Credit Card** bubble at the top. Enter your credit card or prepay debit card information and click **Continue**.
	- The card must be Discover, Master Card, or Visa. If you want to use American Express, please check <http://efile.illinoiscourts.gov/active-courts.htm#legend> to see if your Location accepts it.

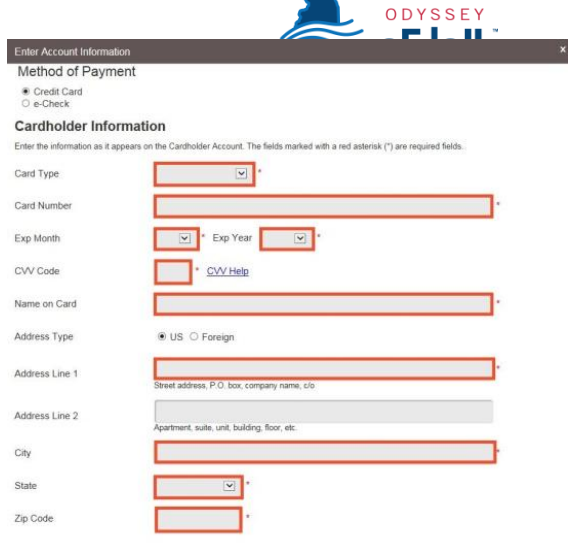

#### **Terms and Conditions**

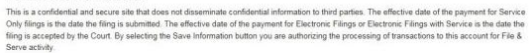

- 4. Review your card information, read the Terms and Conditions, and click **Save Information**.
- 5. If approved, the payment account will be listed in the box and the word "Yes" will be listed under active.

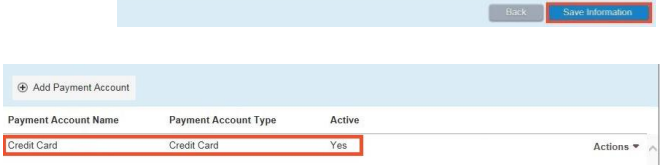

### **You may now e-file your court documents and pay with a credit card.**

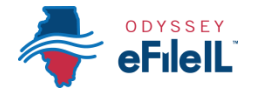

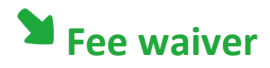

- 1. If you are going to file a fee waiver choose **Waiver** in the drop down menu and create a Payment Account Name. This name is just so you can identify the payment account.
- 2. Click **Save Changes**.
- 3. If you successfully chose Waiver, "Waiver" will be listed in the box and the word "Yes" will be listed under active.

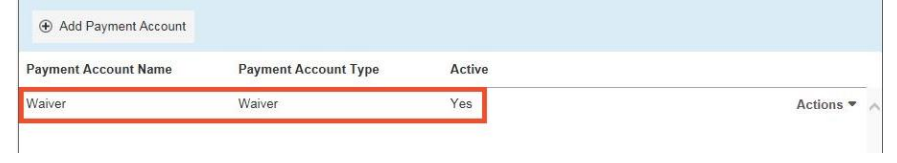

#### **Important note about the Waiver payment account**

- $\triangleright$  Selecting the Waiver Payment Account does NOT mean you will get your fees waived.
- If you were approved for a fee waiver in your circuit court (trial-level), you must still file a separate *Application for Waiver of Court* in the appellate court.
- If you are asking the court to waive your fees for the first time in this case, you must upload an *Application for Waiver of Court Fees* as a Lead Document. You will receive an order either granting or denying your application. If your application is denied, you will need to create another payment account and pay your filing fees. If you do not upload the *Application*, your filing may be rejected.

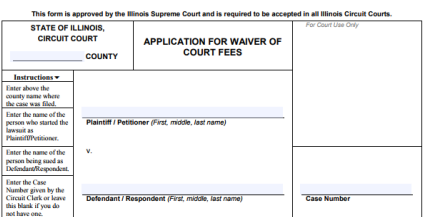

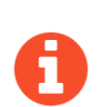

An *Application for Waiver of Court Fees* can be found under Fee Waiver for all appellate courts: <http://illinoiscourts.gov/Forms/approved/appellate/appellate.asp>. For more information about how to upload the Application as a Lead Document, see *How to E-File in Odyssey Step 7: Upload Filings*.

 If the court already approved your *Application for Waiver of Court Fees* in this case, you do NOT need to submit another application, but you MUST upload a copy of the signed *Fee Waiver Order* when you submit your court filing. You still select "Waiver" as your payment account.

 **You may now e-file your court documents with an application for fee waiver.**